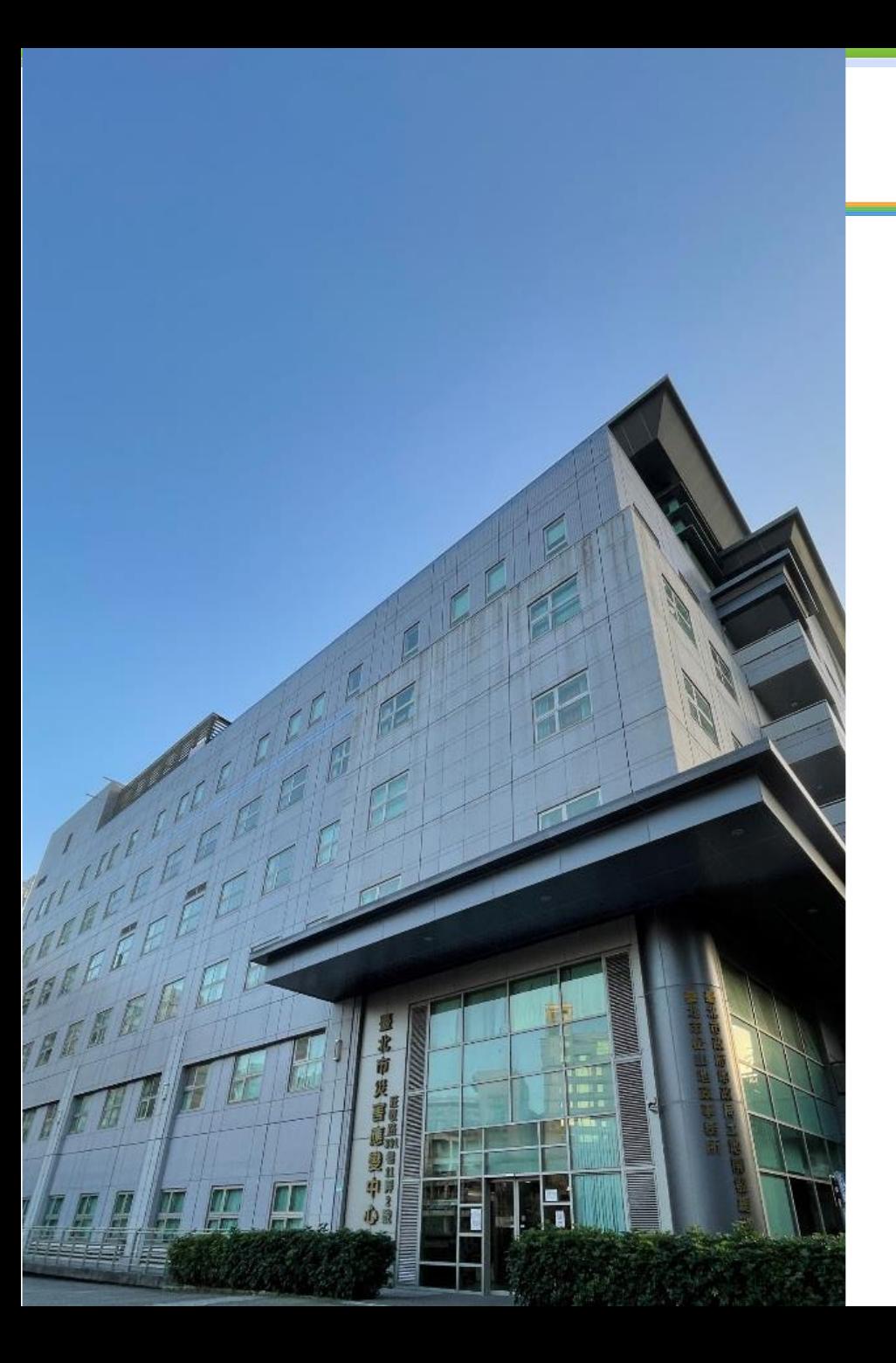

# **地籍謄本櫃員機教育訓練**

**主講人:地籍資料課 張穎祺課長**

**臺北市松山地政事務所 113年2月22日**

地籍謄本櫃員機使用者操作介紹

**松山地政事務所地籍資料課**

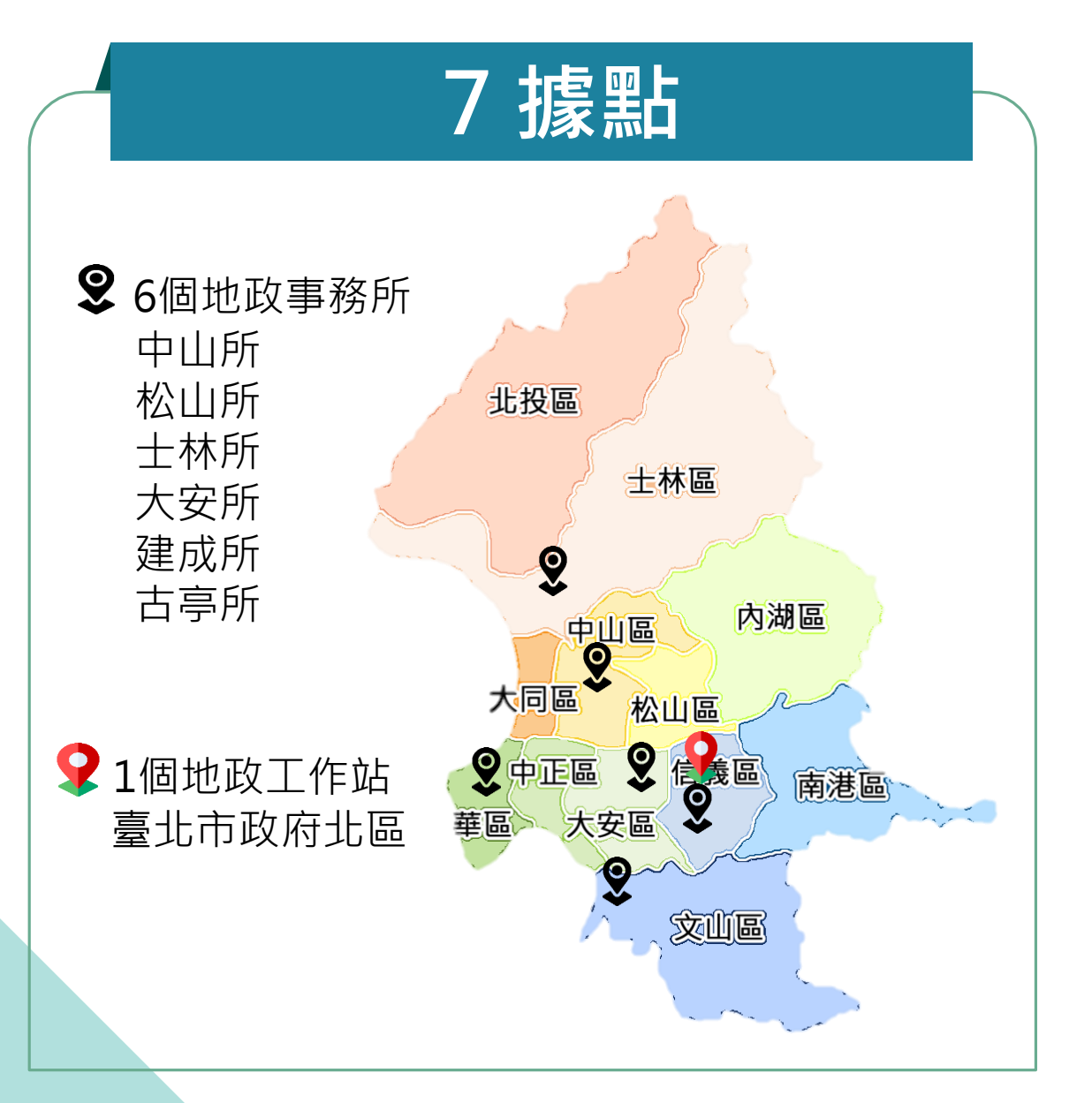

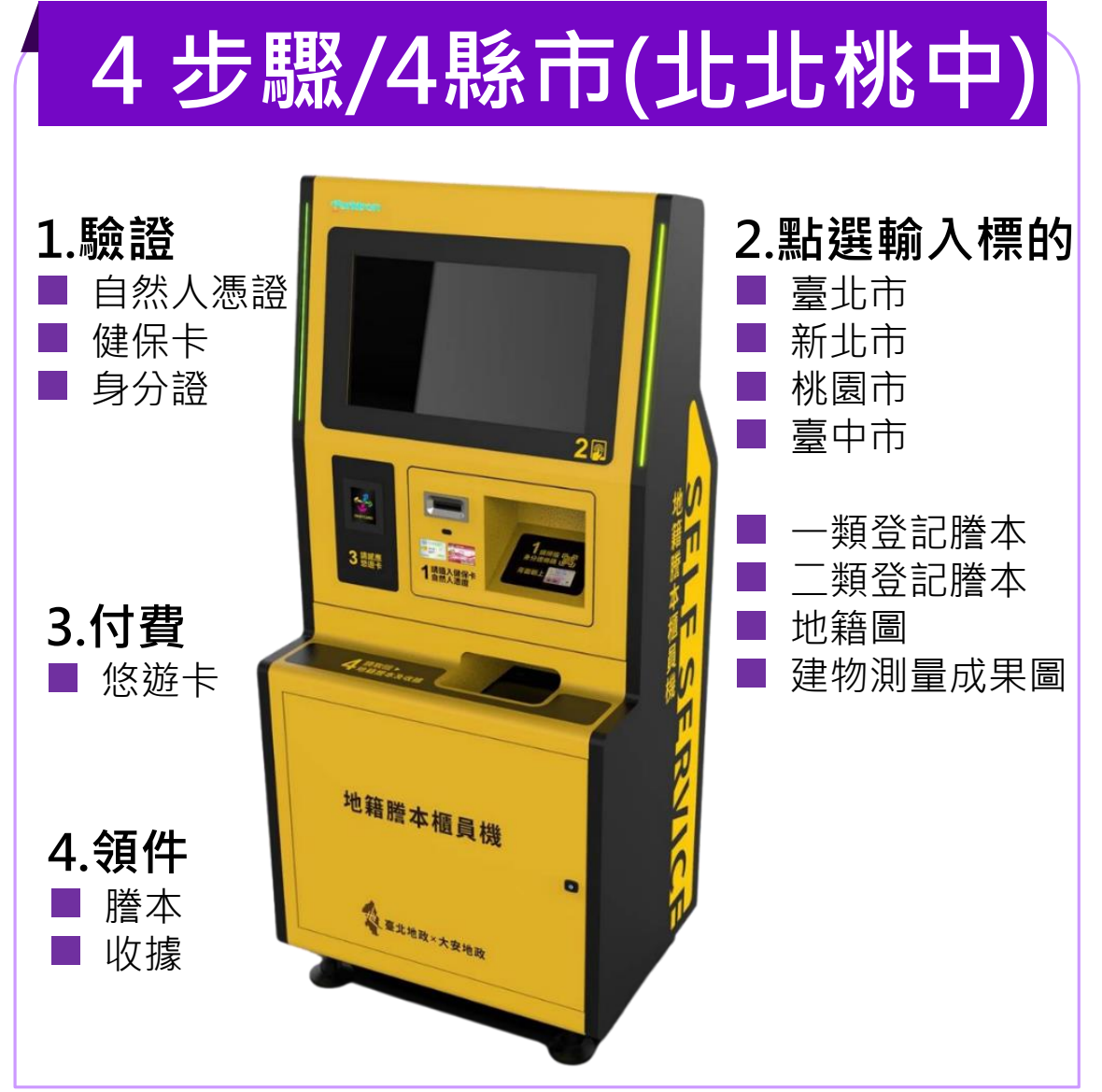

Ver.20221116A

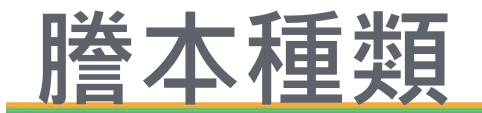

顯示內容 謄本 申請 債務人及債 資格 類型 姓名 出生日期 統一編號 住址 務額比例、 設定義務人 登記名義人或  $\checkmark$ 第1類  $\checkmark$  $\checkmark$  $\checkmark$ 其他依法令得  $\checkmark$ 申請者  $\checkmark$  $\Delta$  $\triangle$  $\boldsymbol{\mathsf{x}}$ (自然人) (登記名義人可 (陳 \* \*)  $(A123****9)$ 請求部分隱匿) 第2類  $\pmb{\times}$ 任何人  $\checkmark$ (管理人及非自  $\checkmark$ (非自然人) (無資料)  $\checkmark$ 然人不得申請 部分隱匿) 登記名義人、 第3類  $\checkmark$ ×  $\pmb{\times}$  $\checkmark$  $\checkmark$ 利害關係人

---

**謄本櫃員機可核發 一、二類**

**三類要去櫃檯申請**

### **使用者操作說明-開始畫面**

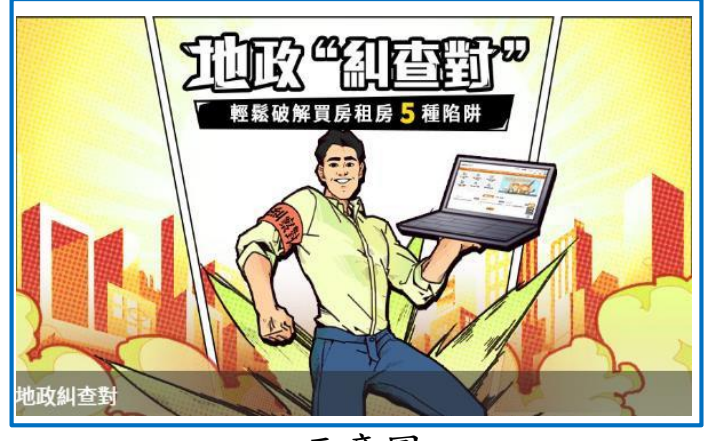

示意圖

### 停用一段時間後,會有宣導影 片請民眾點選螢幕的任意處

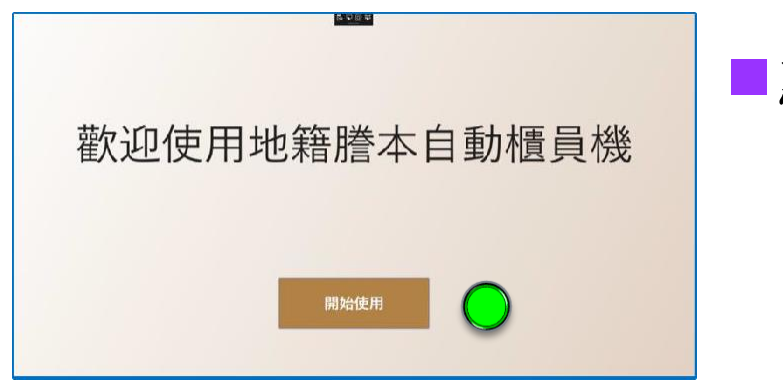

點擊後即進入開始畫面

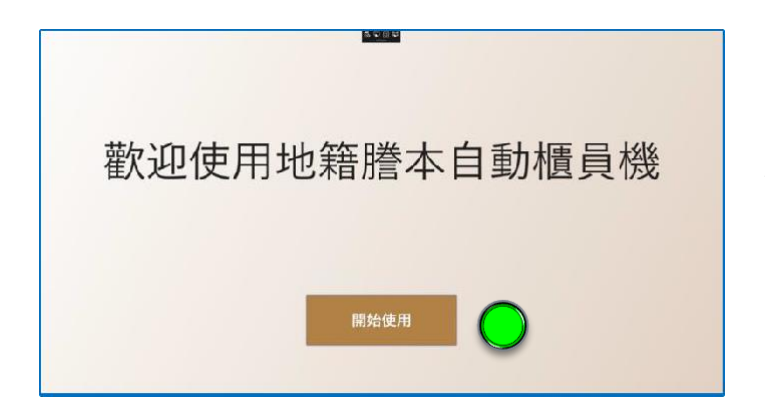

■請民眾點選"開始使用",進 入自動櫃員機的申請引導模式

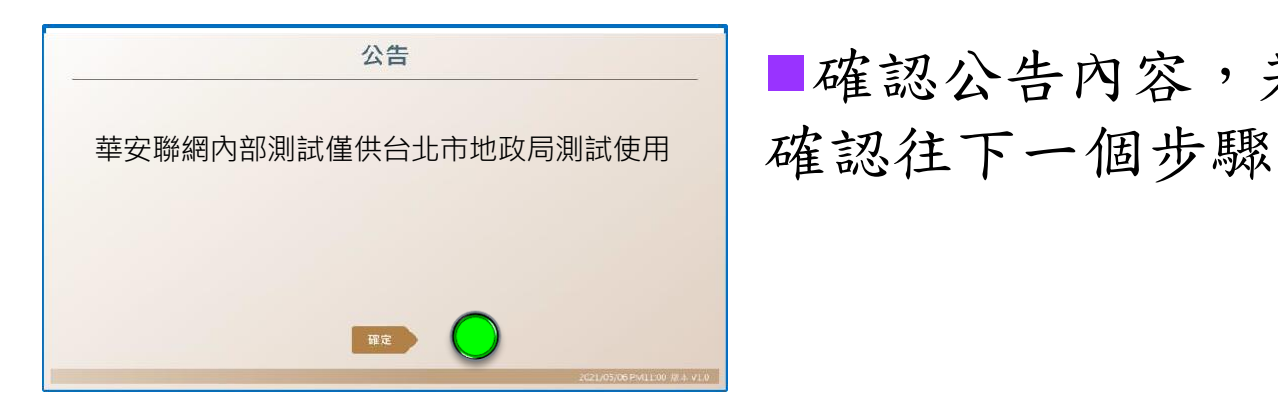

確認公告內容,若無問題請按

### **使用者操作說明-身分驗證方式**

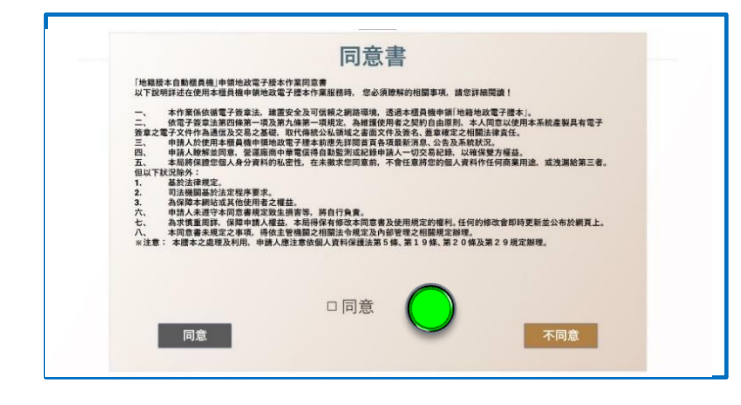

 顯示同意書及說明畫面若有一 般公告-顯示一般公告;當使用 者勾選「我同意以上之規定」 時,確認民眾是否同意並往下 一步。

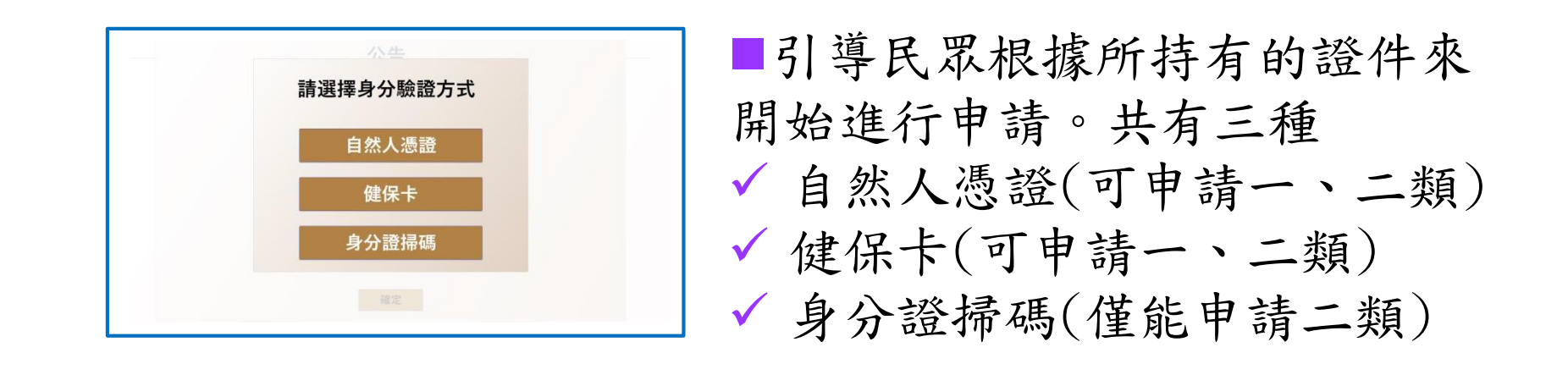

3

## **使用者操作說明-身分驗證方式-自然人憑證**

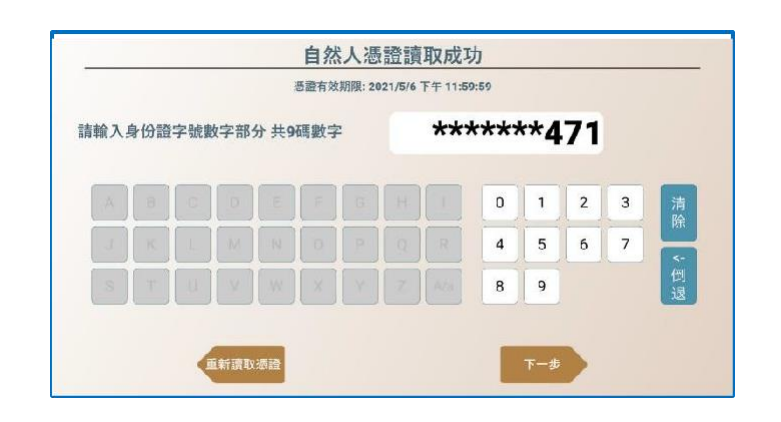

#### ■引導民眾插入自然人憑證,讀 取自然人憑證。

請民眾輸入身分證字號

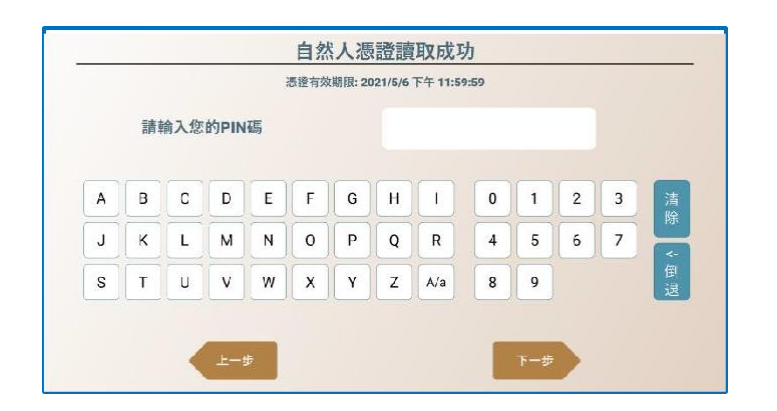

■請輸入自然人憑證PIN碼, Pin Code (密碼形式)只能輸入大小 寫英文及數字、長度6-8碼、未 滿6碼不能進到下一輸入項。若 非自然人憑證則跳過此項。

### **使用者操作說明-身分驗證方式-健保卡**

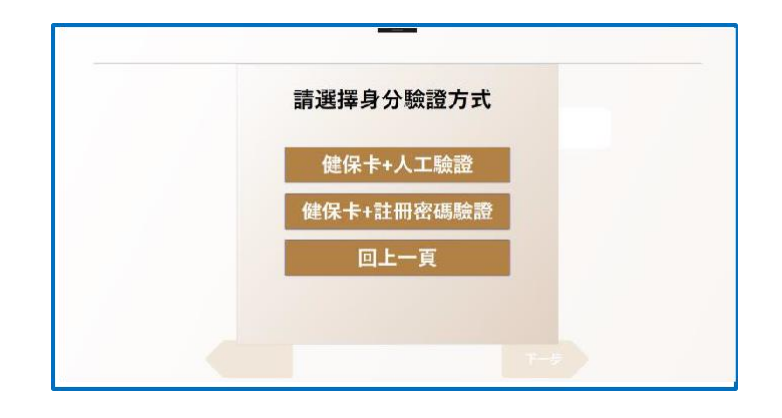

或引導民眾插入健保卡,讀取 健保卡。

引導民眾選擇健保卡驗證方式。

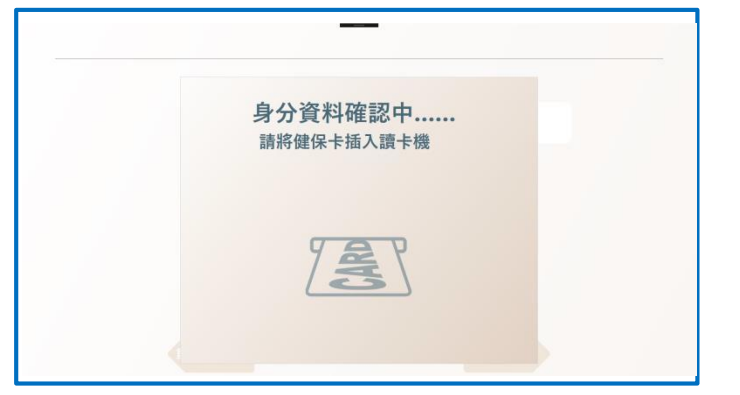

選擇人工驗證後,將會靜待使 用者插卡之後進入輸入手機頁面。 選擇註冊密碼驗證,連至健保卡 驗證網站輸入註冊碼。(使用者必 須先自行在電腦用自然人憑證至該 網站註冊密碼)

## **使用者操作說明-身分驗證方式-身分證**

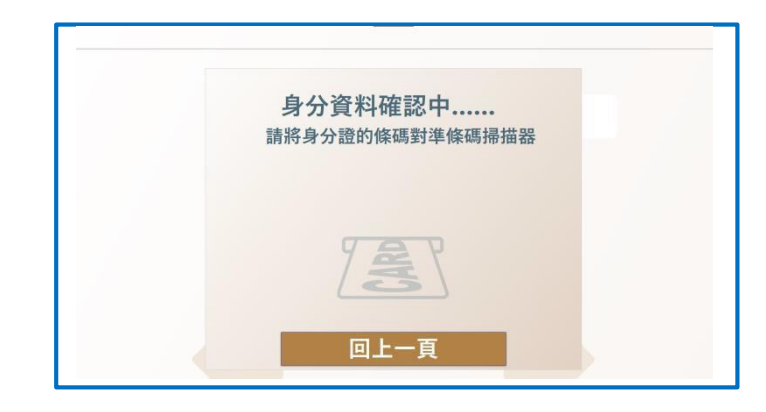

#### 或引導民眾插入身分證,讀取 身分證。

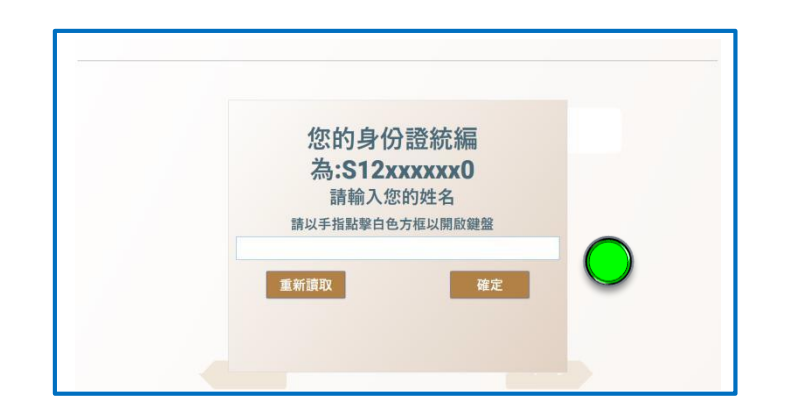

民眾使用身分證驗證,必須再 輸入姓名。

## **使用者操作說明-輸入手機-點選申請人身分**

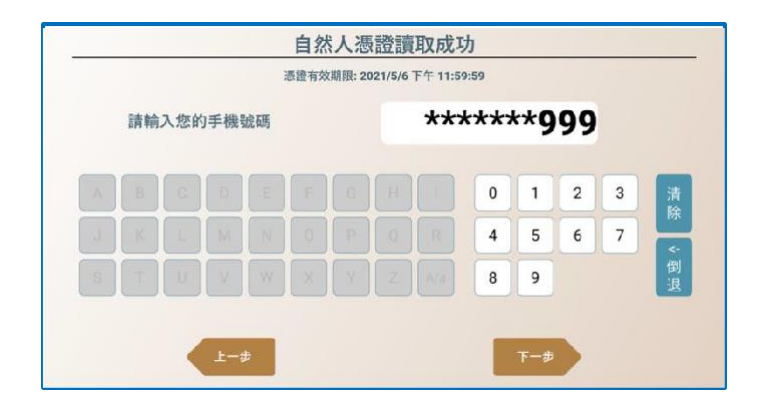

身分驗證結束後,請輸入手機 號碼,手機號碼輸入只能輸入數 字、只能輸入10碼、未滿10碼不 能進到下一輸入項。

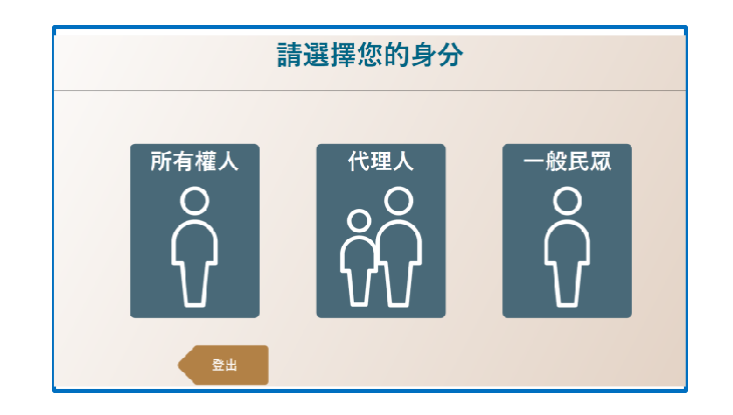

請點選申請人身分,所有權人 或是代理人或一般民眾。

### **使用者操作說明-輸入標的-點擊地建號框**

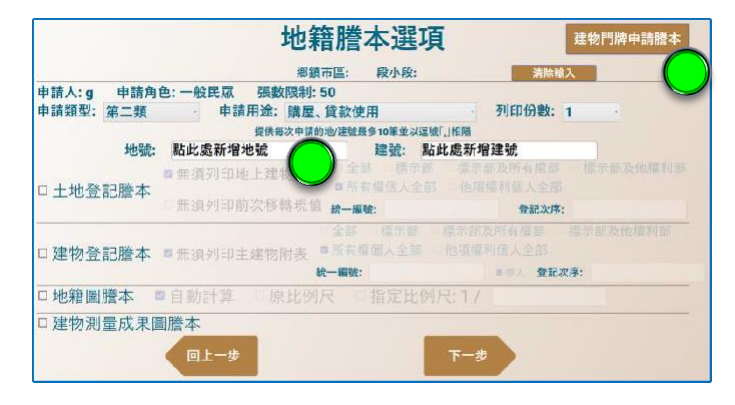

請選擇縣市 臺北市 臺中市 回上一步

11

開始輸入地建號的方式有兩 種:

 點擊地建號框輸入地建號。 或者點擊用臺北市門牌查詢。 目前只有臺北市可以用門牌查詢 地建號。其他縣市可用手機連到 地籍圖資網路便民服務查詢。

點擊地建號框後請使用者點選 所申請的縣市(北北桃中)。再 依序點選區域。

### **使用者操作說明-輸入標的-點擊地建號框**

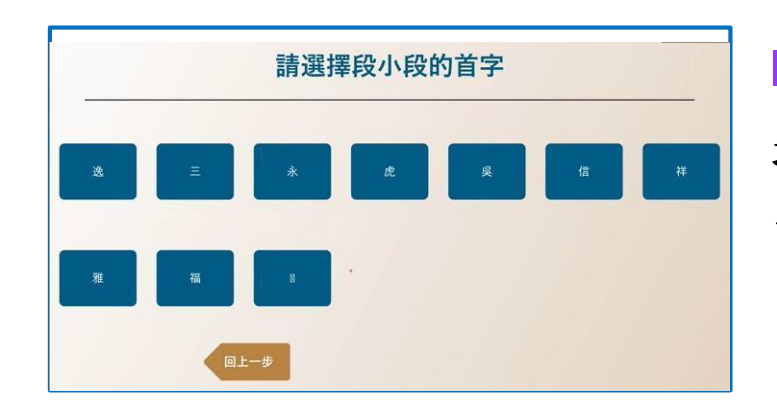

根據要選擇段小段字首點選方 塊。先點請民眾搜尋段小段的第 一個字。

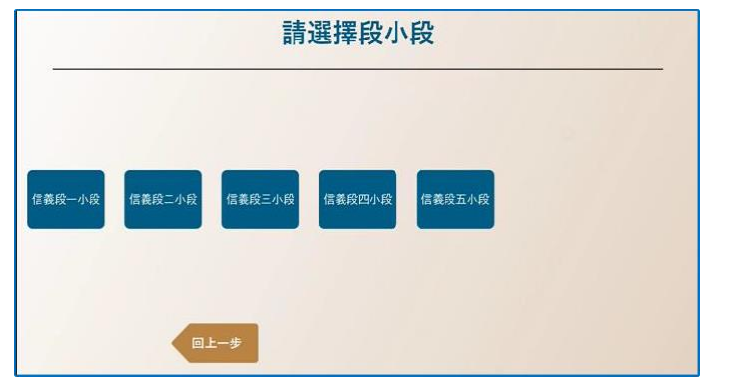

根據小段第一個字的字首,列 出所有跟該字首相關的段小段清 單給請民眾點選。

### **使用者操作說明-輸入標的-點擊地建號框**

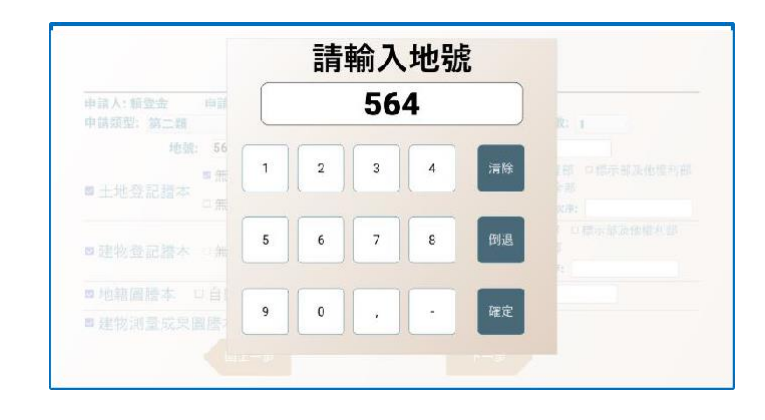

地建號輸入框彈出虛擬數字及 「 ,」「-」符號鍵盤,當多筆地 建號輸入達最多輸入限制提示" 您已達到最多筆地建號輸入限制 10筆的上限" 訊息。

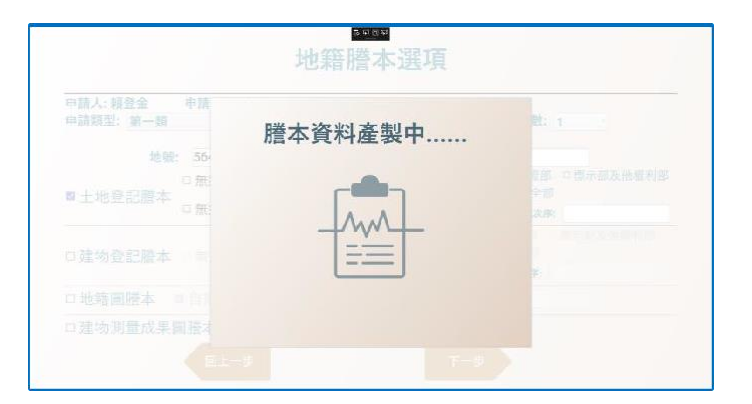

確認並產製謄本,顯示提示" 謄本資料產製中"畫面。

### **使用者操作說明-輸入標的-用門牌查詢**

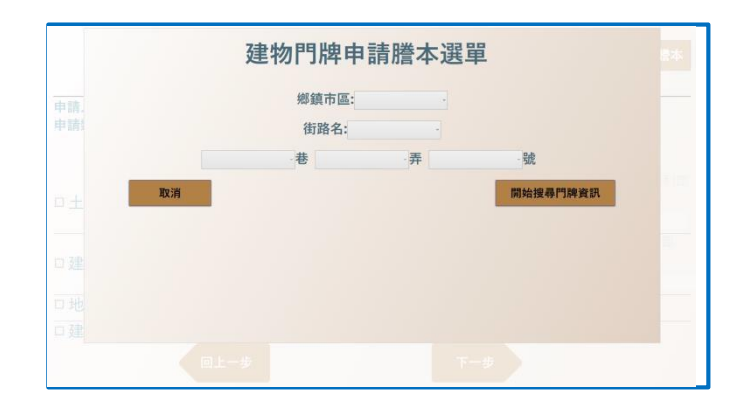

或者使用搜尋功能,會顯示搜 尋畫面,使用者使用下拉式選單 選擇之後就會出現可用的後續選 項。

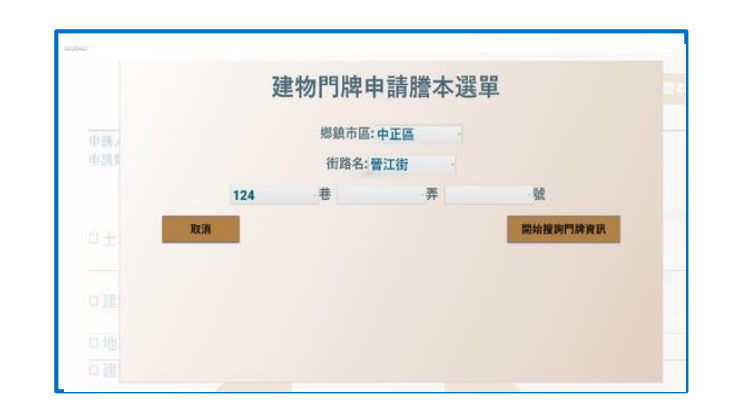

選擇後點擊右下角按鈕即可搜 尋。

### **使用者操作說明-輸入標的-用門牌查詢**

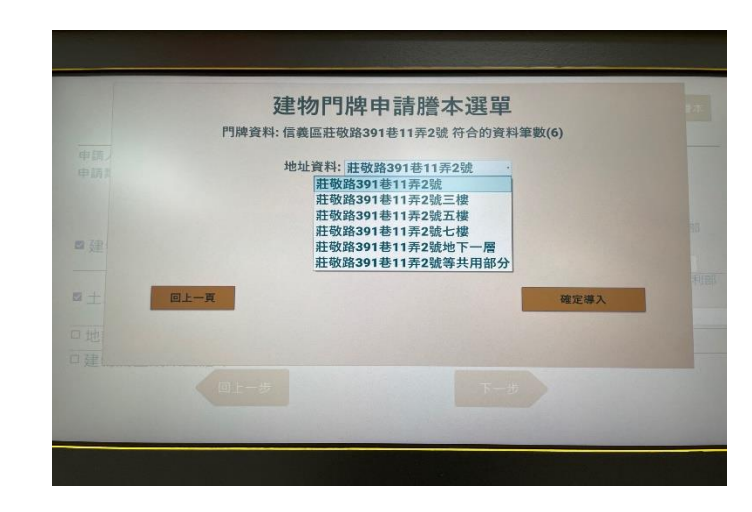

#### 按下拉式選單,點選確認所需 之地址資料。

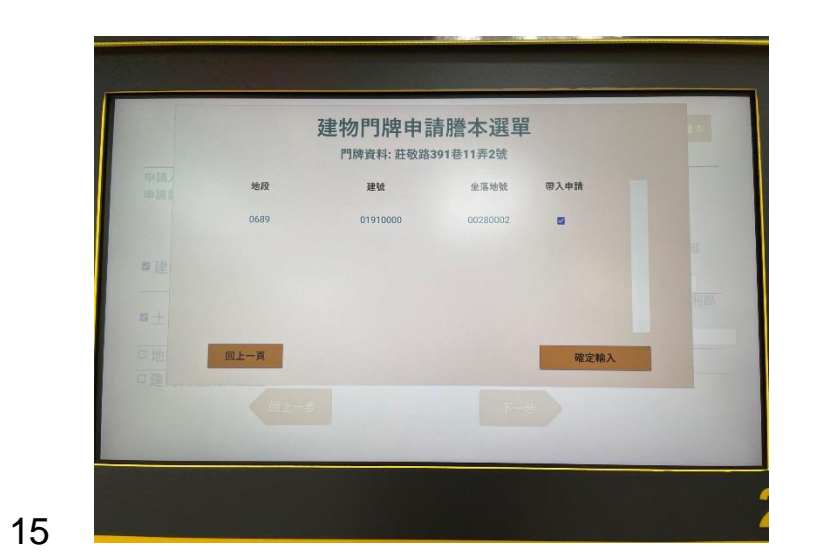

### 勾選導入即可開始導入地/建 號。

### **使用者操作說明-勾選要列印的謄本項目**

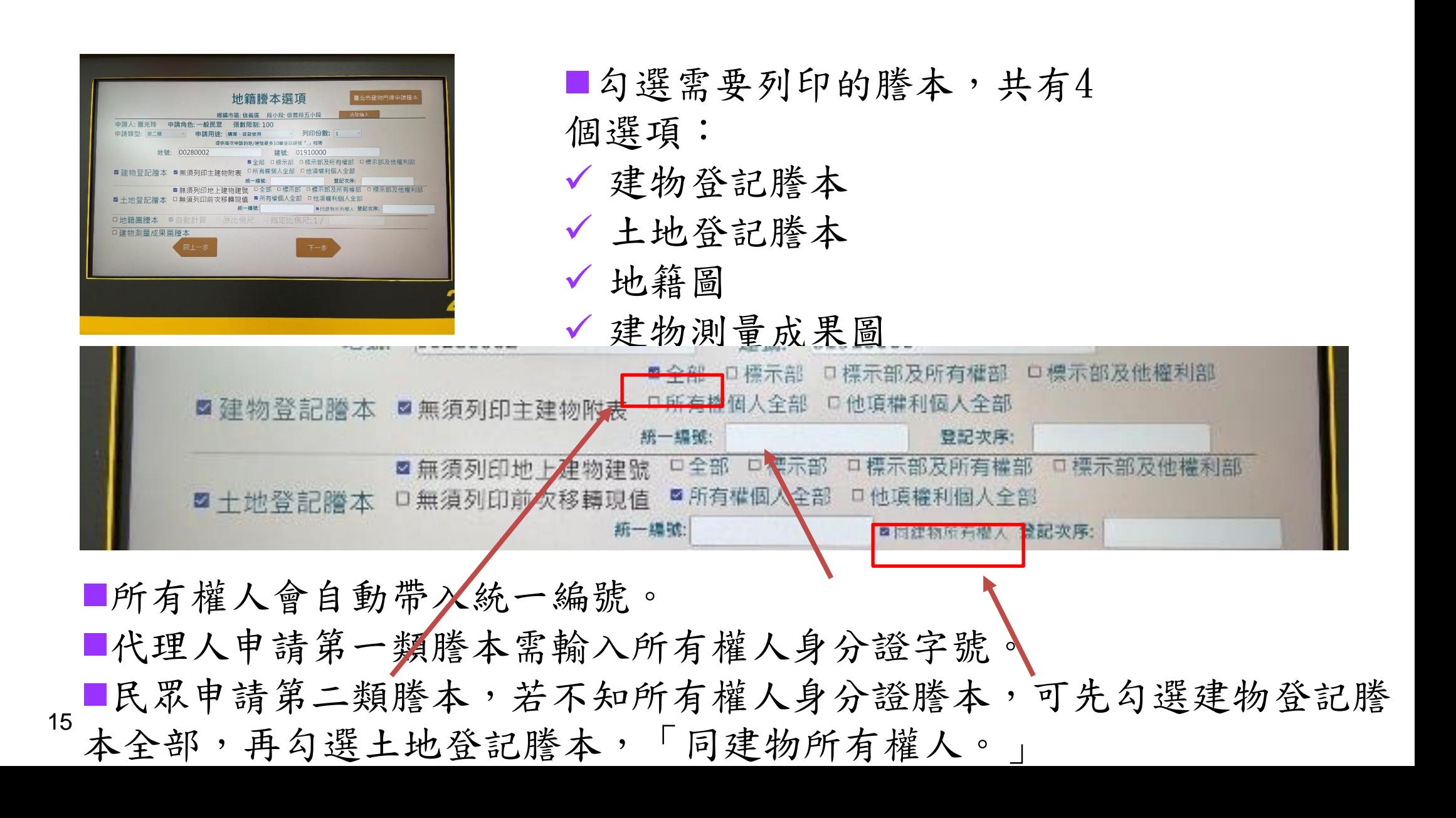

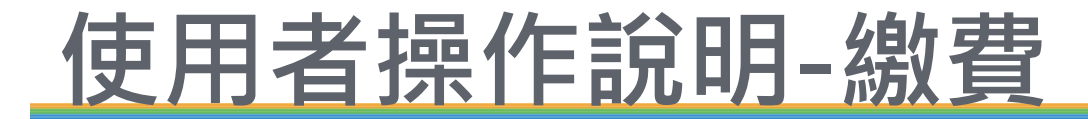

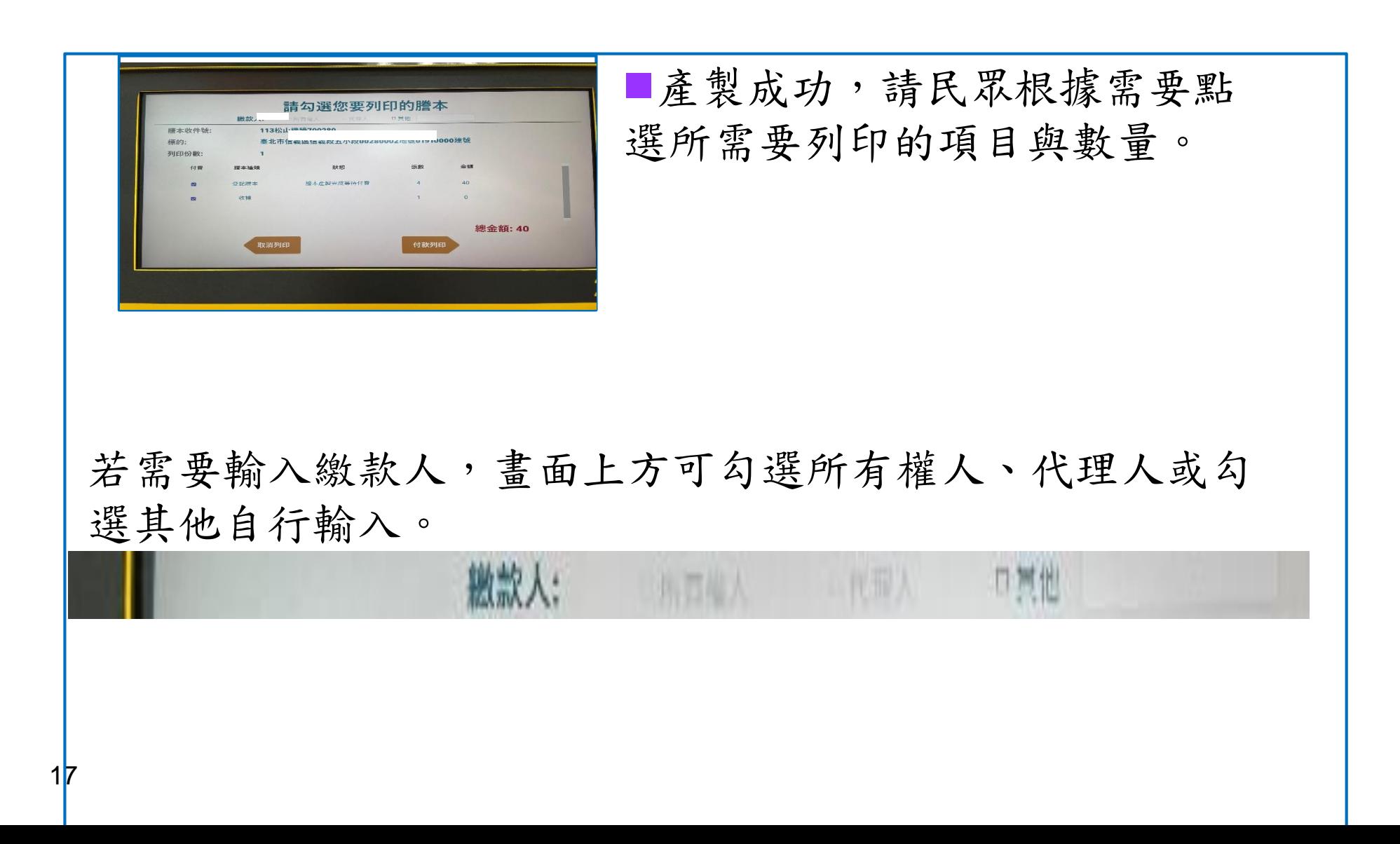

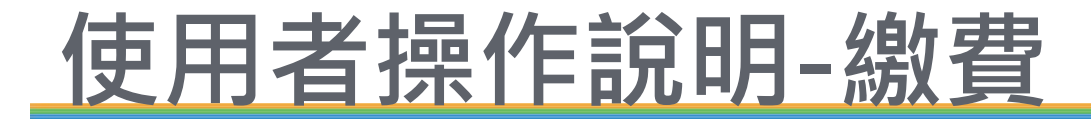

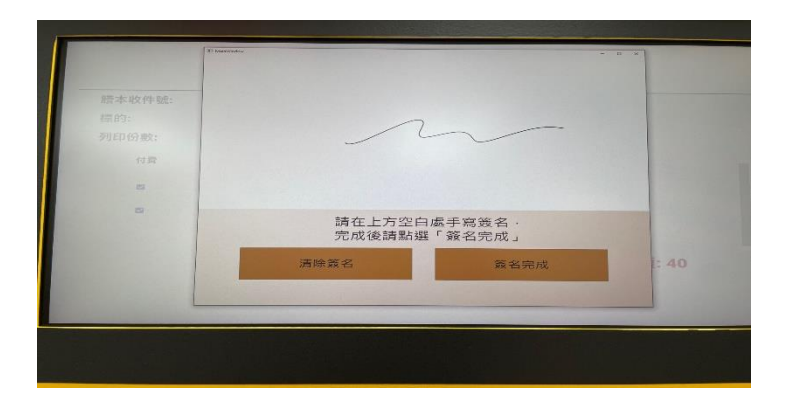

開始付款列印後會出現簽名 版,在螢幕上簽名可與螢幕立 刻同步看到簽名,點擊完成即 可準備付款。

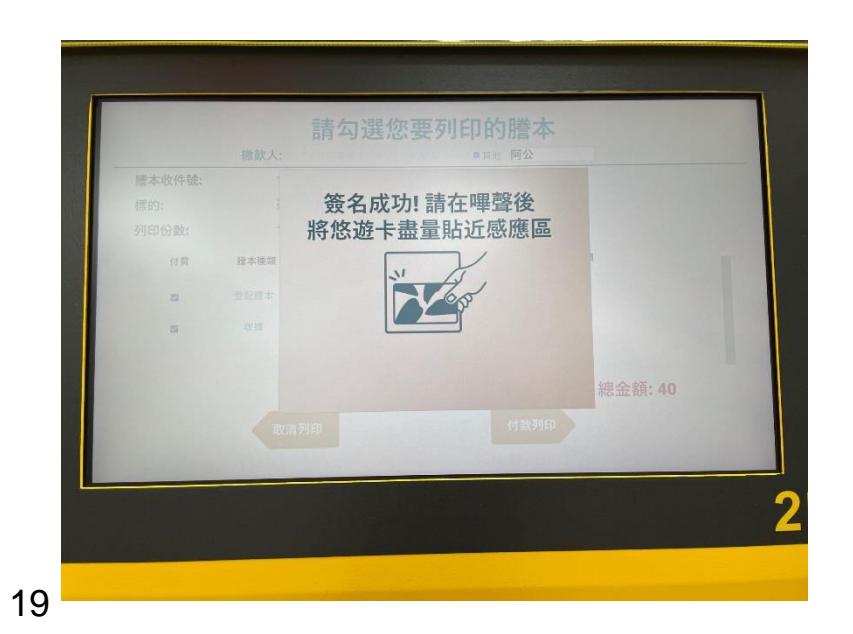

嗶聲後持悠遊卡靠近感應區, 再發出一聲嗶,表示付款成 功。

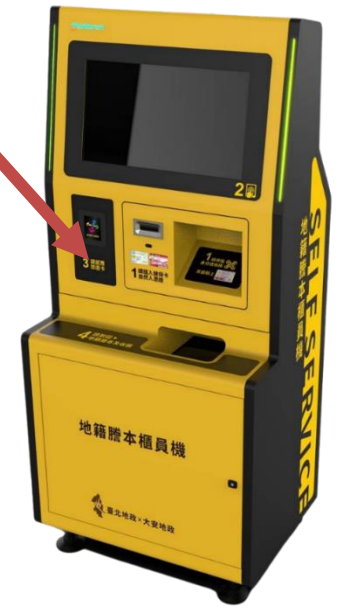

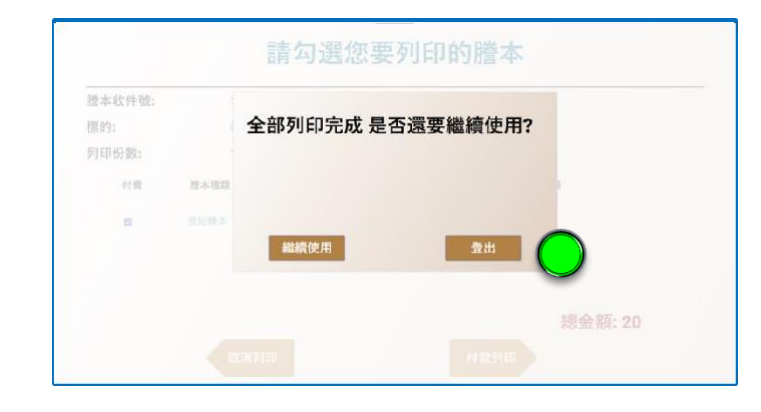

#### ■顯示列印完成並詢問民眾是否 要進行下一筆申請。

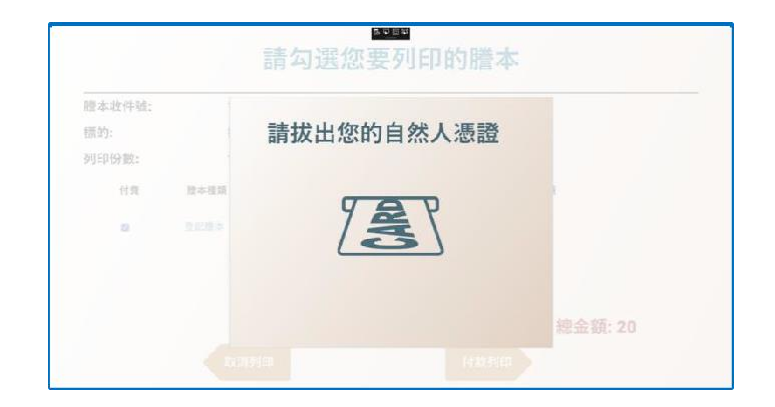

### 若不申請提示民眾取回自然人 憑證或健保卡。

**常見問題**

#### 自然人憑證部分

Q1.若申請過程中突然拔出自然人憑證,若發生什 麼問題?

Ans: 基本上若還沒有完成繳費前,只要民眾取回 自然人憑證,自動櫃員機將強迫登出,跳回請民眾 插入自然人憑證及輸入身分證資訊的位置。

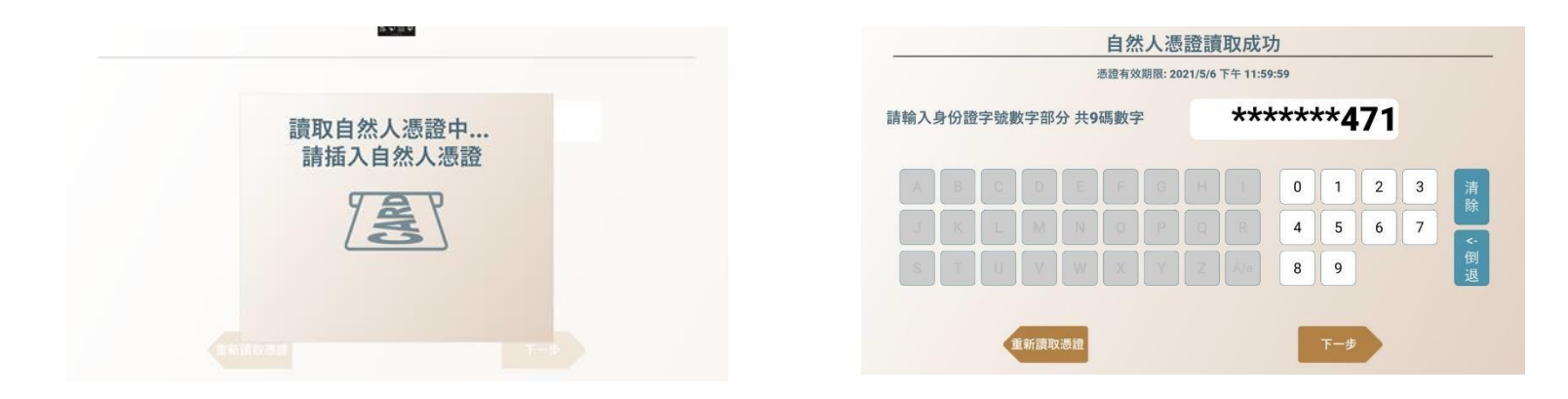

**常見問題**

#### 自然人憑證部分

Q2.若申請結束民眾忘了取回自然人憑證,若發生 什麼狀況?

Ans: 當結束申請後會提示民眾取回自然人憑證, 但若民眾超過十秒未取回,櫃員機會持續發送警告 音,直到有人把卡取出為止。

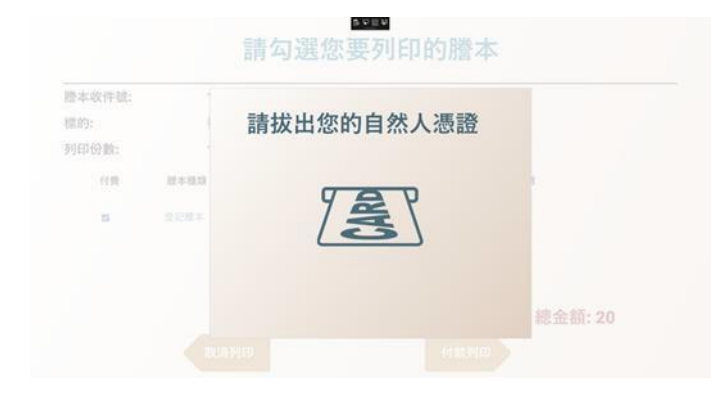

**常見問題**

謄本申請失敗部分

Q1.若民眾申請謄本時發現產製失敗該如何處理? Ans:當產製謄本 失敗時會跳出提示訊息,通常謄本展示失敗,有可能是民眾輸入的 相關資訊錯誤,導致查詢不到資料,故會出現產製失敗的狀況,故 請民眾洽櫃台查詢。

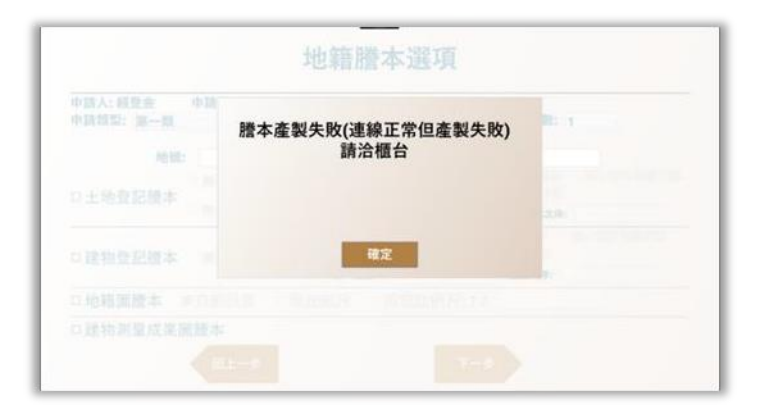

### **常見問題**

謄本申請失敗部分

Q2.若民眾申請謄本時出現網路斷線該如何處理? Ans:當民眾付款 完畢但未完成列印前突然網路斷線

,會列一張單據給民眾,請民眾持單據到臨櫃處理補印作業。

自動櫃員機申請謄本補印案件明細表 列印時間20210129165335 申請人: 手機號碼:0999999999 作業櫃員機編號:001 登入時 間:20210129165233 付款明細 支付方式:悠遊卡 電子票證票卡號 碼:94444555 用戶端訂單號碼:cf42d470b31de3c50000 交易 金額:20 扣款設備Id:0850000001304117 交易時 間:165319 案件明細(本人 / 一類謄本) 收件年字號:110HF000085 案件總金額:20 鄉鎮市區:/ W 段小段:プ 地號: 564 自動櫃員機申請謄本補印案件明細表 謄本類別:登記謄本 謄本GUID: 11 IF000085REG560243C97697410AAEB0E74 B2C8F0 謄本張數:1 謄本金額:20 錯誤訊息 錯誤:DocDownload失敗

**常見問題**

#### 謄本申請限制部分

Q1.若民眾申請謄本超過50張以上將會出現什麼狀 況?

Ans:為了防止民眾等候過久,每次謄本總張數上限 50張,若民眾超過上限會跳出提示畫面請民眾調整 列印的選項。

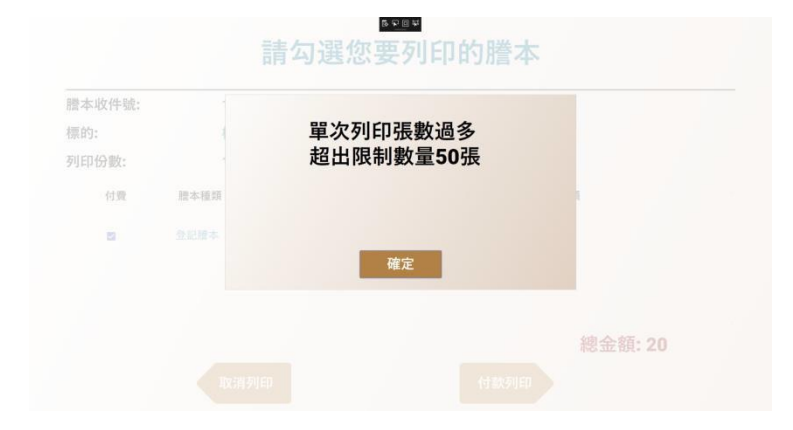

**常見問題**

### 身分證部份

Q1.若身分證掃描困難怎麼辦?

Ans:先請使用者清潔乾淨身分證一維碼,之後再請使用者保持適當 的距離掃描,和悠遊卡不同,並非越近越好。

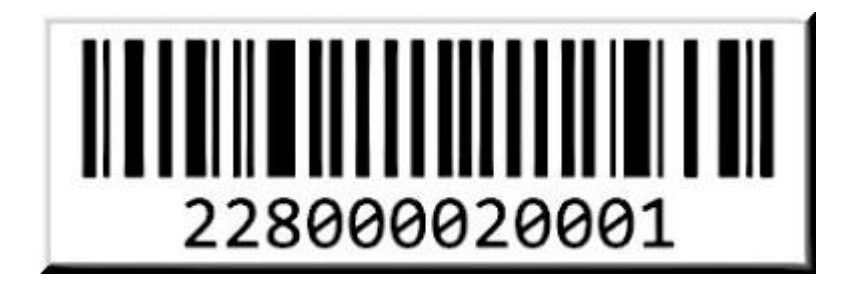

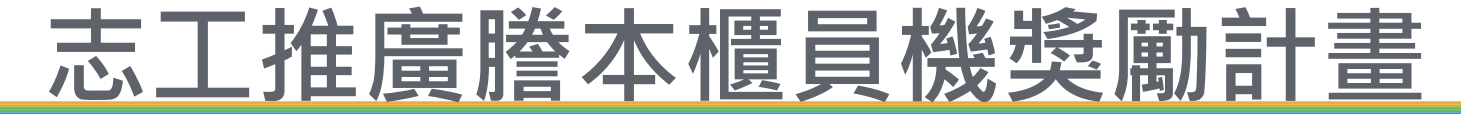

#### 活動方式

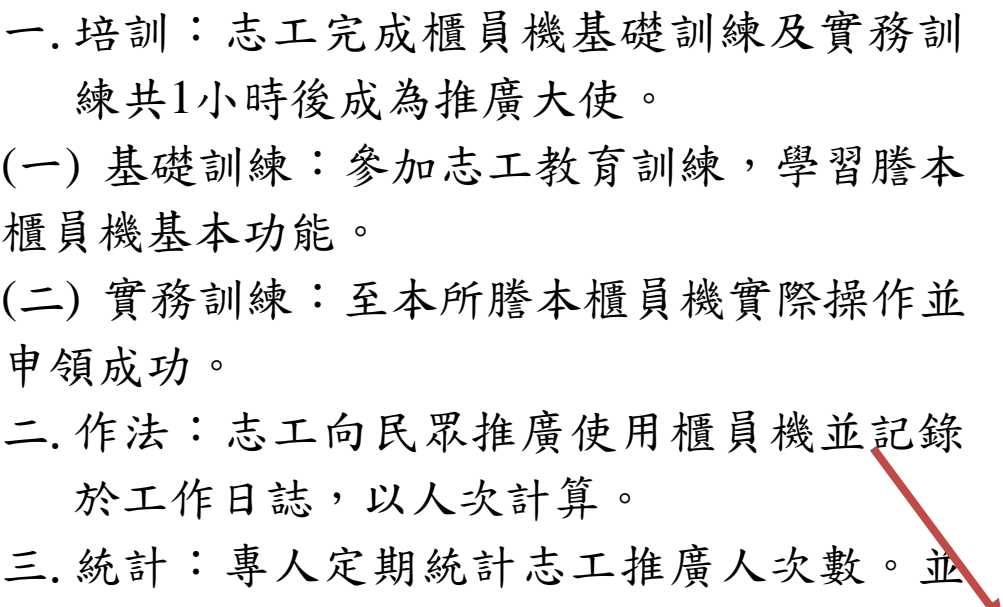

依推廣人次累計晉級。

(一) 累計達10人次,晉級為推廣達人。

(二) 累計達100人次,晉級為推廣專家。

(三) 累計達1,000人次,晉級為推廣大師。

四.公布:於公布欄公開推廣大使、推廣達人、 推廣專家、推廣大師等級者姓名。

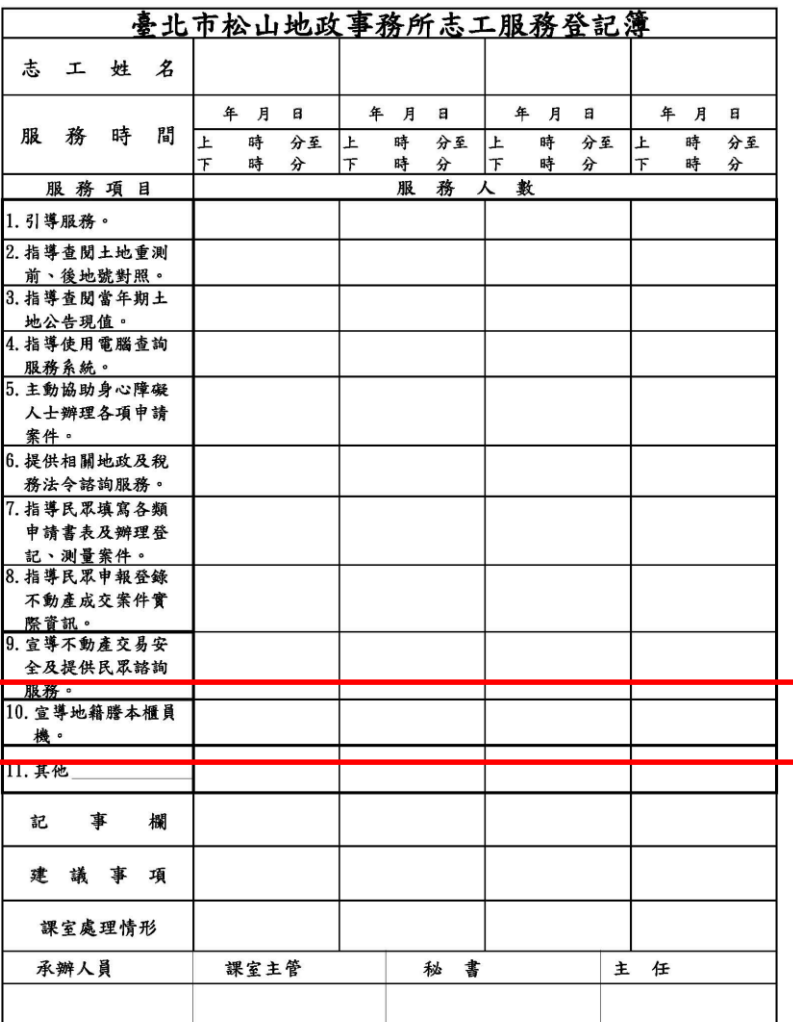

備註:一、服務期間如遇疑難問題,請隨時洽業務單位。

二、服務人數以「正」字計次。

三、「課室處理情形」欄請相關課室,就建議事項詳細敘明原因理由及改進辦法。

四、木服務登記簿廠定時陳聞。

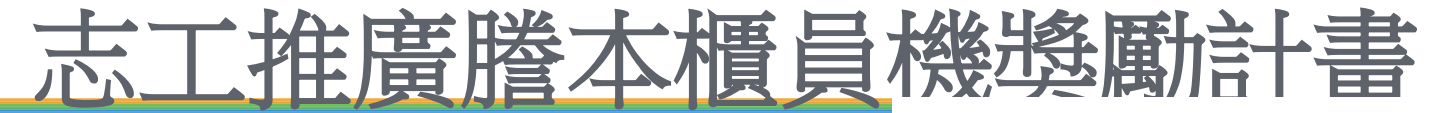

#### 獎勵方法

- 一 完成訓練即取得推廣大使資格, 獲得銅級勳章一枚。
- 二 推廣達人,獲得銀級勳章一枚及 100元禮券。
- 三 推廣專家,獲得金級勳章一枚及 500元禮券。
- 四 推廣大師,獲得鑽石勳章一枚及 1,000元禮券。
- 五 禮券部分於每年度志願服務聯繫 會報中公開表揚及致贈。

#### 謄本櫃員機推廣大使金字塔

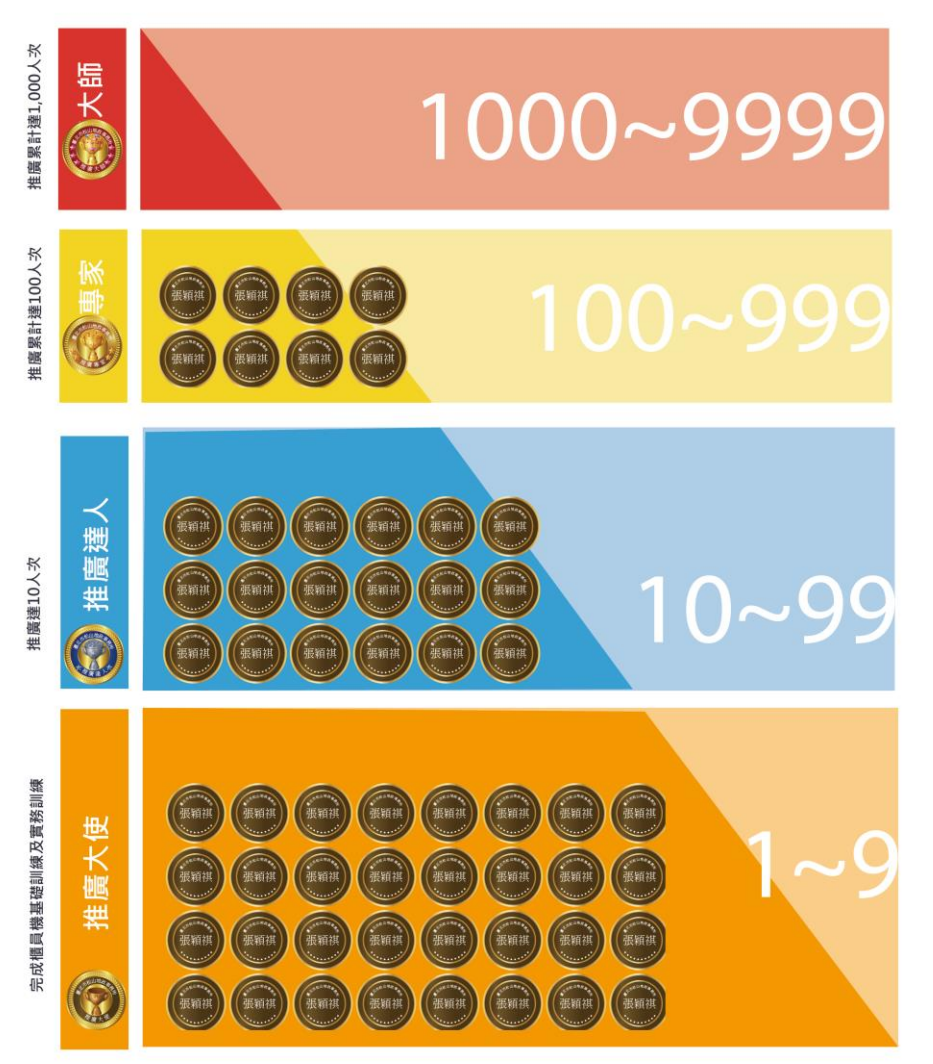

# **THANK YOU FOR LISTENING**

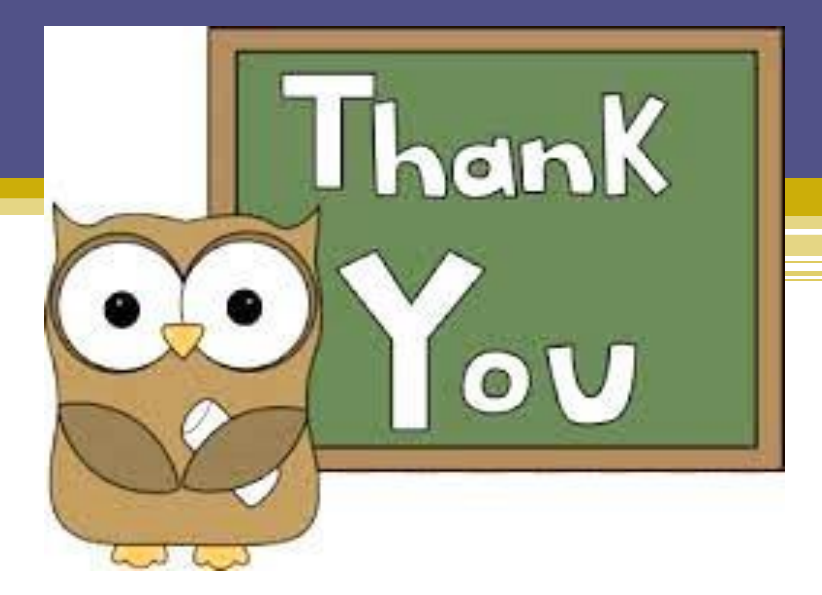